## **Nedlasting av TeamViewer med Microsoft Edge**

1 Søk inn på Ninite.com er en side på nett hvor du kan laste ned programmer på en trygg måte.

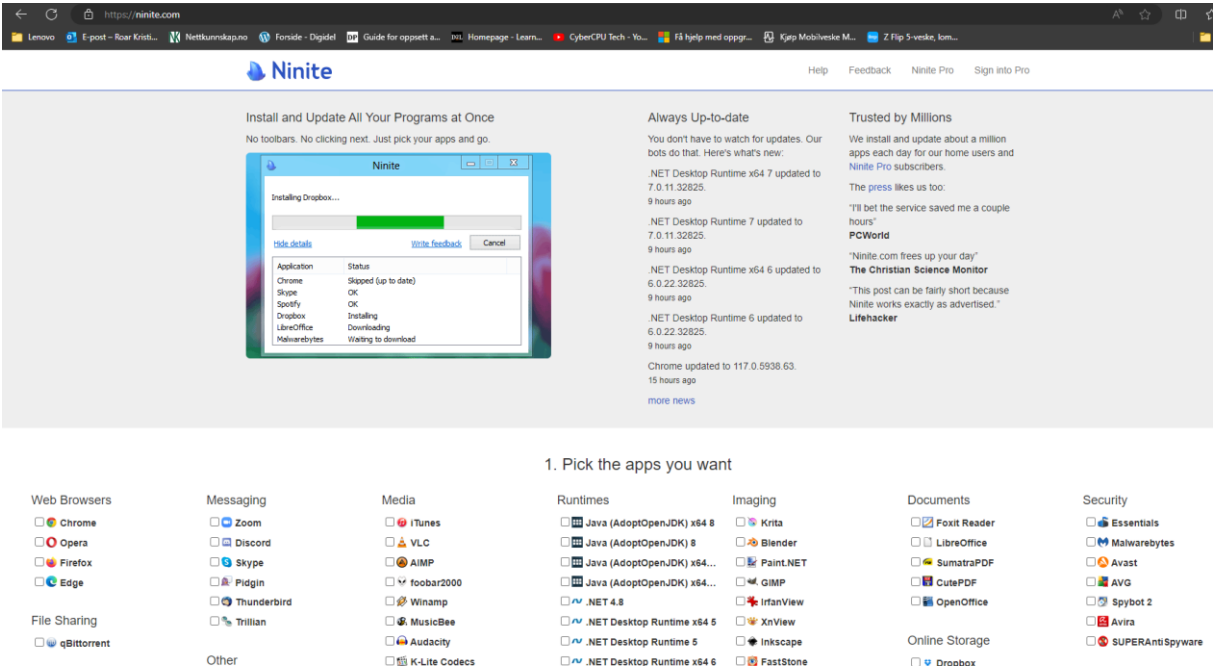

2 Rull deg ned til du finner TeamViewer 15 og klikk slik at du får en hake i boksen

## **Utilities**

 $\overline{\phantom{a}}$ 

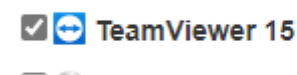

**O** ImgBurn

3 Rull deg ned til du finner knappen Get Your Ninite og klikk på denne

## 2. Download and run your custom installer/updater

**Get Your Ninite** 

Ninita works on Windows 11, 10, 8 v. 7, and annivalant Sarvar varsions

4 Følg med oppe til høyre på skjermen, klikk på Åpne fil

5 Klikk på Ja når brukerkontokontrollen kommer frem

6 Klikk på Close når det kommer frem under til høyre for den grønne streken

Nå har du fått TeamViewer som ligger som ett ikon på ditt skrivebord.